# **PENGGUNAAN VIRTUAL MACHINE DALAM PEMBELAJARAN JARINGAN**

#### **Santoso Budijono; Robby Saleh**

Computer Engineering Department, Faculty of Engineering, BINUS University Jln. K.H. Syahdan No. 9, Palmerah, Jakarta Barat 11480 santoso\_budijono@binus.edu, robby@binus.edu

## **ABSTRACT**

*Computer Networks is an important course as a basis in computer science. This is because at this time all activities are associated with the use of network system or communication system. In the course of learning in Computer Networks, students are often difficult to understand network concepts, especially with many layman terms for students. The term IP, Subnet Mask, Gateway, and Router are the terms widely used in network. To better understand the use of the IP, Subnet Mask, Gateway, and Router, it should be given concrete examples of the application day-to-day. Such as setting the IP, Subnet, Gateway, and Router on a PC connected to the network, it is hoped that students can quickly understand. This prototype used some Virtual Machines considered to represent the need for the creation of multiple virtual machines in one computer. The resulting prototype is expected to be useful in learning the Networking matter in Computer Networks subject. Research successfully created 2 Virtual Machines in 1 computer, with the network in both Virtual Machines isolated and not connected to the Internet.* 

*Keywords: course learning, Computer Networks, Virtual Machine* 

## **ABSTRAK**

*Jaringan komputer merupakan mata kuliah yang penting sebagai dasar dalam ilmu komputer. Hal ini karena saat ini semua kegiatan yang menggunakan komputer berhubungan dengan sistem jaringan ataupun sistem komunikasi. Dalam kegiatan belajar pada Jaringan Komputer, siswa sering sulit melakukan pemahaman terhadap konsep jaringan, apalagi dengan banyak istilah yang awam bagi siswa. Istilah IP, Subnet Mask, Gateway, dan Router merupakan istilah yang banyak digunakan pada jaringan. Untuk lebih paham dalam penggunaan dari IP, Subnet Mask, Gateway, dan Router, sebaiknya diberikan contoh nyata dalam penerapan sehari-hari. Seperti setting IP, Subnet, Gateway, dan Router pada PC yang terhubung ke jaringan, dengan demikian diharapkan siswa dapat cepat memahaminya. Pembuatan prototipe ini menggunakan beberapa jenis Virtual Machine yang dianggap dapat mewakili kebutuhan terhadap pembuatan beberapa Virtual Machine dalam 1 komputer. Prototipe yang dihasilkan diharapkan bermanfaat dalam pembelajaran materi Jaringan pada mata kuliah Jaringan Komputer. Penelitian berhasil membuat 2 Virtual Machine dalam 1 komputer, dengan jaringan pada kedua Virtual Machine tersebut terisolasi dan tidak terhubung dengan Internet.* 

*Kata kunci: pembelajaran, Jaringan Komputer, Virtual Machine* 

## **PENDAHULUAN**

Jaringan komputer merupakan mata kuliah yang penting sebagai dasar dalam ilmu komputer. Hal ini disebabkan saat ini semua kegiatan yang menggunakan komputer akan berhubungan dengan sistem jaringan ataupun sistem komunikasi. Dalam kegiatan belajar pada jaringan komputer ini, siswa sering sulit melakukan pemahaman terhadap konsep-konsep jaringan, terutama dengan banyak istilah yang awam bagi siswa seperti IP Address, Subnet Mask, Gateway dan Router. Agar lebih memahami penggunaan dari IP Address, Subnet Mask, Gateway dan Router, diperlukan contoh nyata dalam penerapan sehari-hari, seperti setting IP Address, Subnet, Gateway dan Router pada PC yang terhubung ke jaringan. Dengan demikian, siswa diharapkan dapat cepat memahaminya.

Sementara itu dalam pembelajaran terutama di kelas, sulit untuk melakukan *setting* jaringan pada beberapa PC, disebabkan terbatasnya PC serta peralatan jaringan yang ada. Dengan menggunakan *virtual machine*, diharapkan dapat di setup beberapa PC secara virtual yang masingmasing terhubung ke jaringan. Dengan menggunakan Virtual Machine, diharapkan setting IP Address, Subnet Mask, Gateway dan Router pada Virtual Machine tidak mengganggu/memiliki efek terhadap jaringan yang sudah ada. Penelitian dan pembuatan prototipe ini bertujuan untuk memberikan kerangka kerja bagi dosen jaringan komputer dalam memberikan materi berupa *setting* IP Address dan Subnet Mask pada berbagai versi system operasi yang diterapkan pada kegiatan sehari-hari di dunia nyata.

#### **Rancangan Virtual Machine**

Metode yang digunakan untuk membantu pembelajaran Jaringan Komputer adalah dengan menggunakan Virtual Machine dengan terlebih dahulu perlu menentukan jenis aplikasi virtual yang digunakan. Beberapa jenis aplikasi Virtual Machine yang digunakan tersebut dianalisis dengan membandingkan spesifikasi masing-masing. Penelitian ini dibatasi pada 2 jenis aplikasi Virtual Machine, yaitu Oracle Virtual Box dan Microsoft Virtual PC.

Selanjutnya adalah mencari dan melengkapi semua prosedur untuk instalasi, dalam hal ini dengan merujuk ke laman Oracle Virtual Box yaitu https://www.virtualbox.org. Laman yang penting sebagai referensi untuk penerapan Virtual Machine dari Virtual Box ini adalah (1) unduh Aplikasi Oracle Virtual Machine --> https://www.virtualbox.org/wiki/Downloads; (2) unduh Aplikasi Oracle Virtual Machine untuk Host Microsoft Windows --> http://download.virtualbox.org/virtualbox/4.3.4/VirtualBox-4.3.4-91027-Win.exe; (3) User Manual Dokumentasi Aplikasi Oracle Virtual Machine --> http://download.virtualbox.org/virtualbox/UserManual.pdf; (4) teknikal dokumentasi Aplikasi Oracle Virtual Machine --> https://www.virtualbox.org/wiki/Technical\_documentation.

#### **Instalasi Oracle Virtual Box pada Windows Host**

Untuk dapat melakukan instalasi Oracle Virtual Box, maka pertama-tama harus mengunduh Aplikasi Oracle Virtual Box pada laman http://download.virtualbox.org/virtualbox/4.3.4/VirtualBox-4.3.4-91027-Win.exe (Gambar 1).

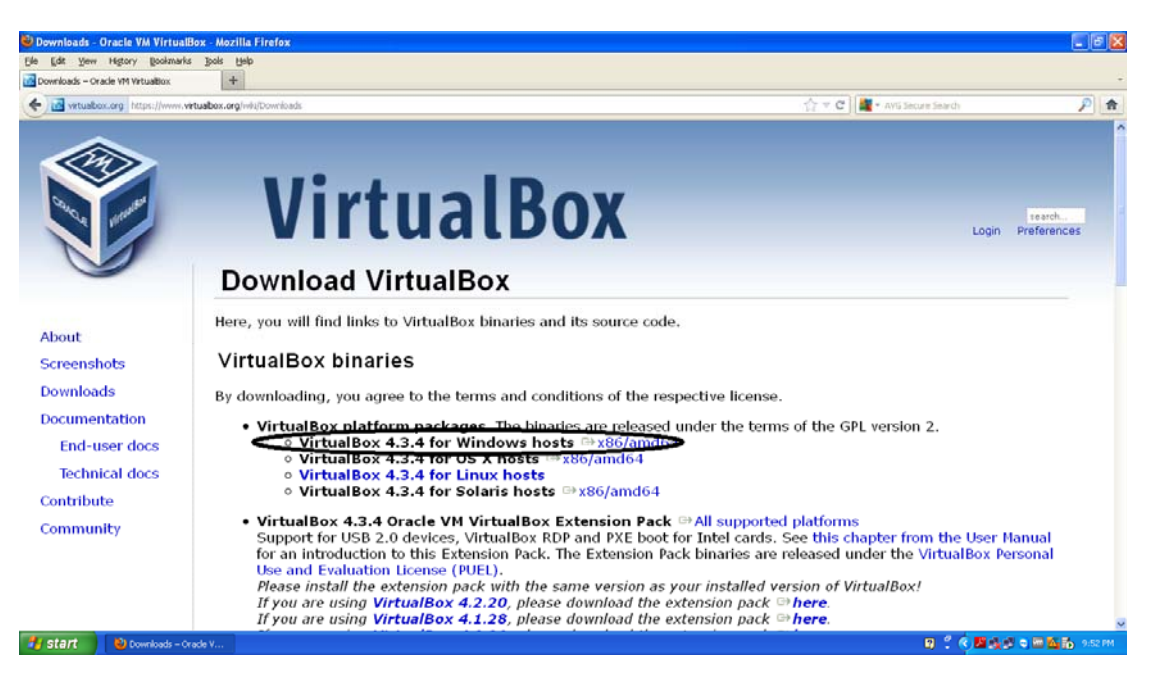

Gambar 1 Download virtualbox 4.3.4

File instalasi cukup besar (101MB) sehingga memerlukan waktu untuk mengunduh 30 menit dengan menggunakan speed Internet 512Kbps (Gambar 2).

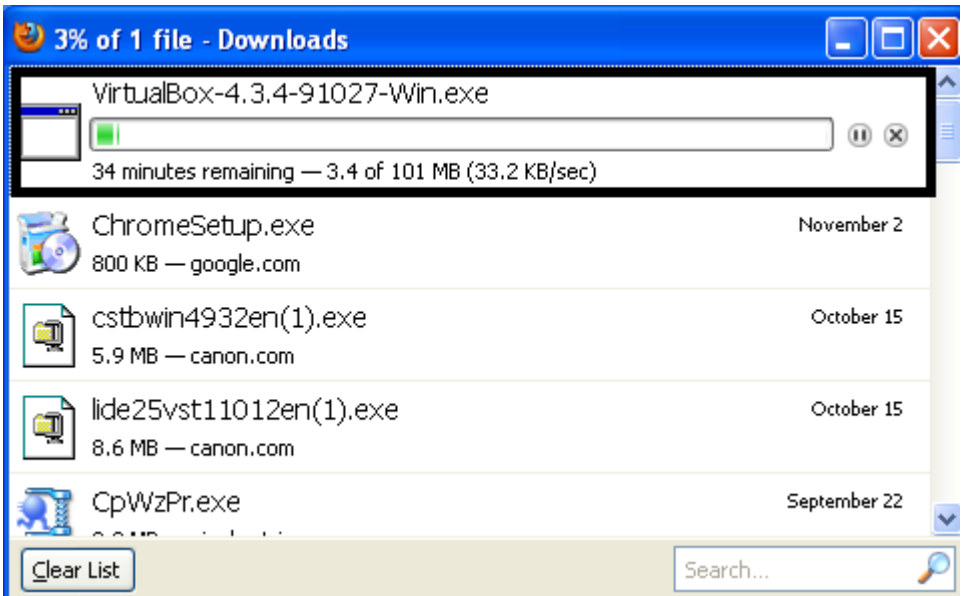

Gambar 2 Proses Mengunduh Program Virtual Box

Setelah proses unduh selesai, langkah selanjutnya adalah instalasi dari file hasil unduh tersebut. Gambar 3 menunjukkan tampilan pada layar setelah proses instalasi selesai.

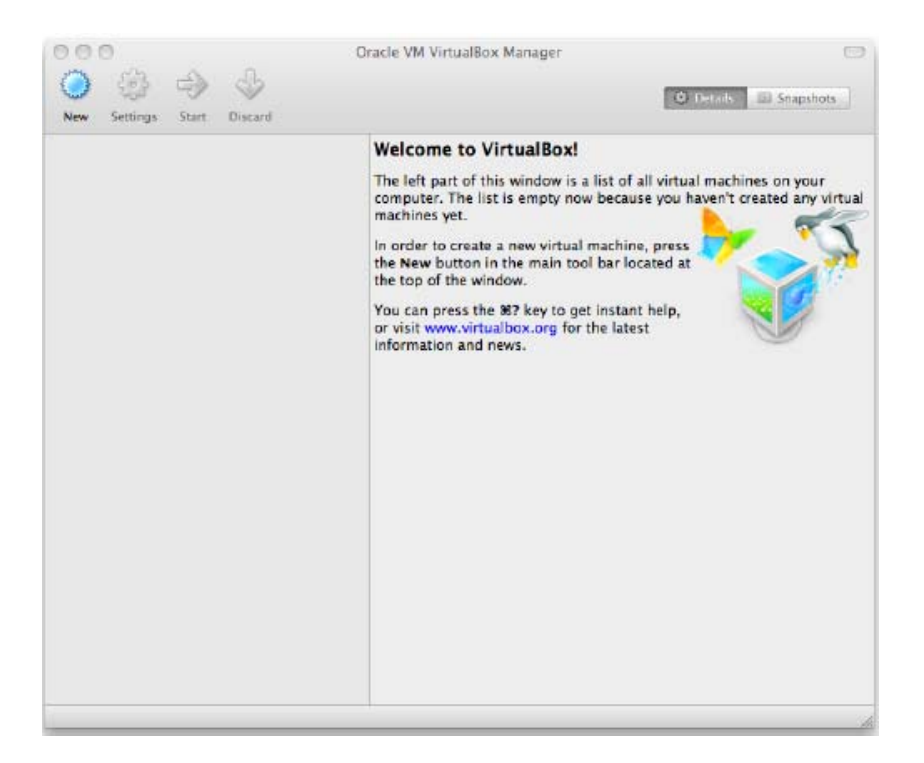

Gambar 3 Tampilan Awal Aplikasi Virtual Box

Tampilan didapat sebelum instal Guest OS (instal OS pada aplikasi Virtual Machine). Setiap kali terinstal 1 Guest OS, maka pada Oracle VirtualBox Manager akan tampil Data Guest yang telah di-*setup* dan terinstal OS seperti pada Gambar 4.

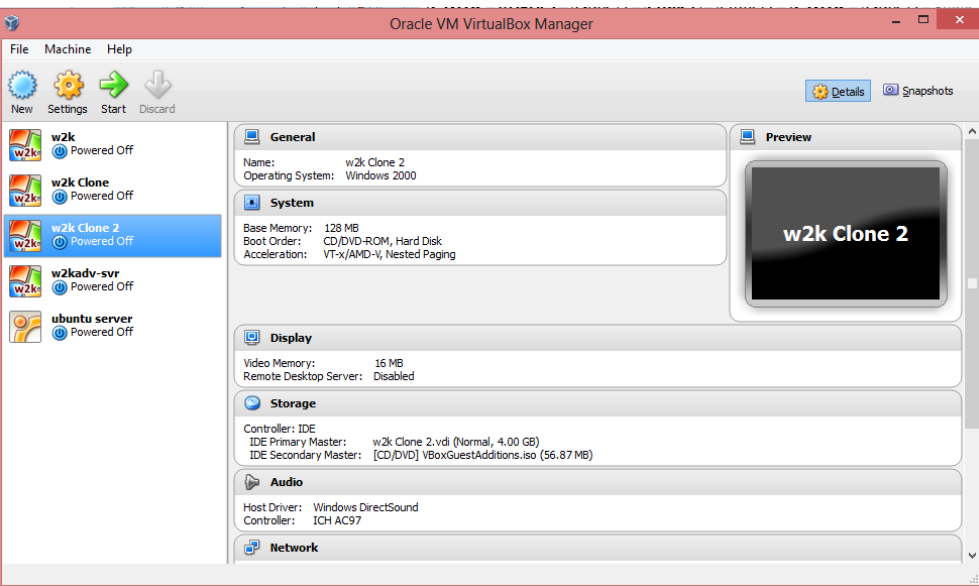

Gambar 4 Tampilan Virtual Box Manager

#### **Membuat Virtual Machine**

Klik pada tombol "New" di bagian atas jendela VirtualBox Manager. Sebuah *wizard* akan muncul untuk memandu pengaturan Virtual Machine baru. Data yang diperlukan dan harus dimasukkan untuk membuat pengaturan di sini, yaitu: (1) nama Virtual Machine, (2) jenis Sistem Operasi (OS), (3) jumlah memori (RAM) yang akan dialokasikan untuk Virtual Machine, dan (4) kapasitas HardDisk Virtual untuk Virtual Machine.

#### **Setting Kartu Jaringan pada Virtual Machine**

Kartu Jaringan pada Virtual Machine dapat di-setup maksimum 4 buah, yang berarti setiap Virtual Machine dapat di-setting seakan-akan memiliki 4 buah kartu jaringan. Kartu jaringan yang dibuat dapat difungsikan sebagai NAT, Bridge Adapter, Internal Network, dan Host-only Adapter.

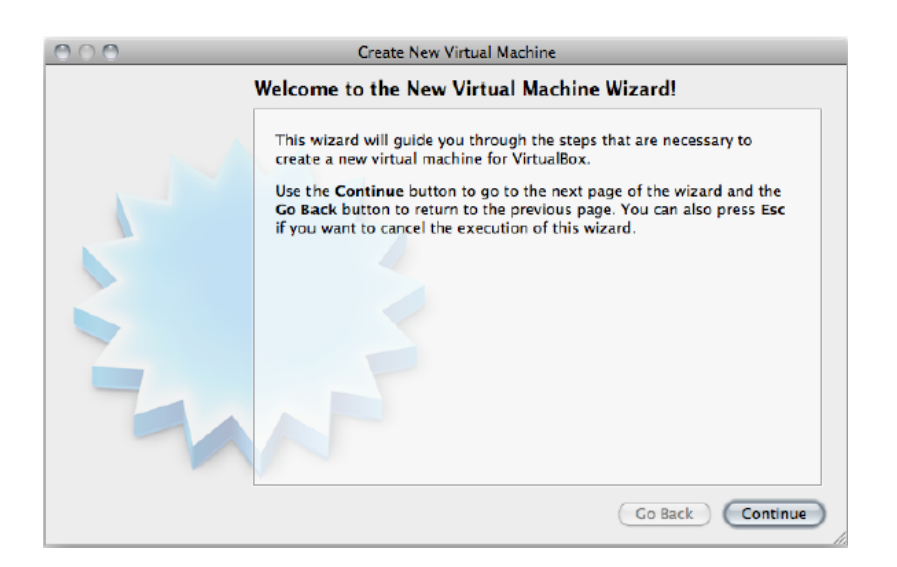

Gambar 5 Tampilan pertama pembuatan Virtual Machine

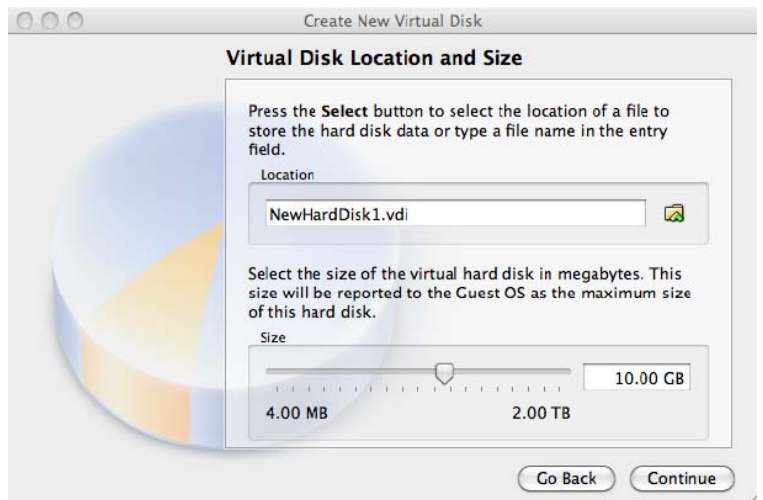

Gambar 6 Pembuatan Virtual Disk

Pada penelitian ini setiap virtual machine yang dibuat akan menggunakan Internal Network dalam *setting* Kartu Jaringan seperti terlihat pada Gambar 7. Dengan menggunakan Internal Network ini VirtualBox akan membuat *switch* internal yang hanya dapat menghubungkan semua virtual *network* dengan *setting* Internal Network.

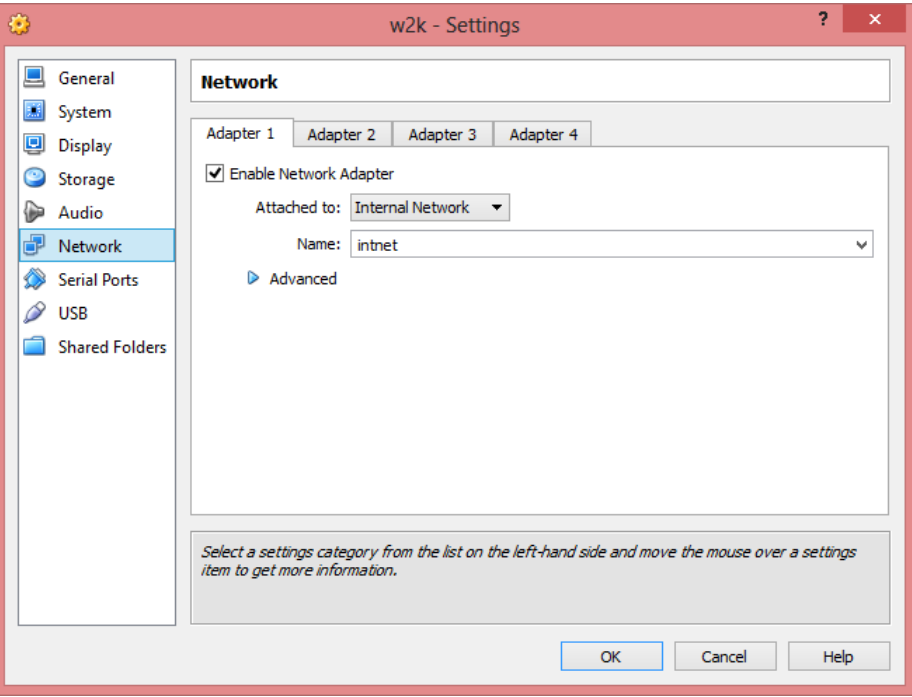

Gambar 7 Setting Kartu Jaringan

#### **Instalasi Guest OS pada Virtual Machine**

Instalasi Sistem Operasi pada Virtual Machine memiliki proses yang sama dengan instalasi Sistem Operasi pada PC biasa. Sumber instalasi dapat berbentuk file ISO ataupun berupa keping CD yang diakses melalui CD-ROM Host Machine.

#### **Setting IP Address**

Selanjutnya pada guest OS (virtual machine) di IP address beserta subnetnya, adapun setting IP adalah sebagai berikut:

 PC1 : 192.168.10.30/25 PC2 : 192.168.10.90/25 PC3 : 192.168.10.130/25 PC4 : 192.168.10.190/25

Dengan demikian PC1 dan PC2 terhubung secara virtual dalam 1 *network* sedangkan PC3 dan PC4 terhubung secara virtual dalam *network* yang berbeda dengan PC1 dan PC2.

## **HASIL DAN PEMBAHASAN**

Bagian ini membahas hasil dari *setting* 4 Virtual Machine. *Setting* dibuat dalam 2 subnet pada IP Class C.

Hasil dari start-up ke-4 Virtual Machine secara bersamaan dapat dilihat pada Gambar 8. Utilisasi yang banyak terpakai adalah HardDisk, setelah itu adalah Memory.

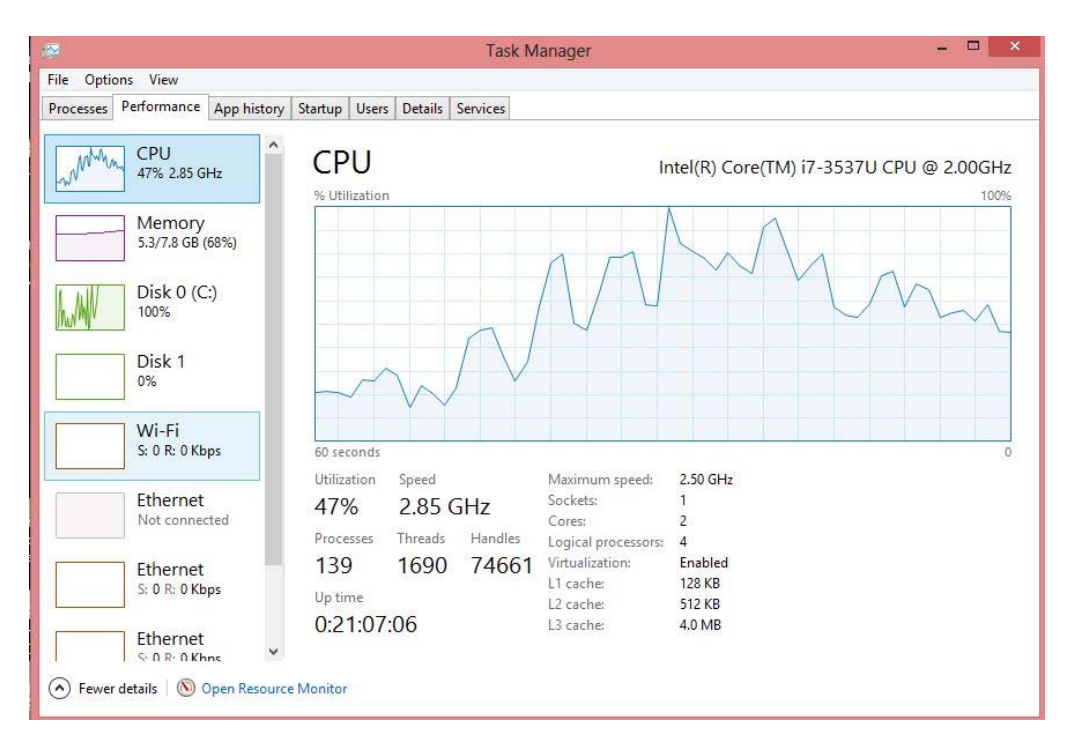

Gambar 8 Utilisasi CPU, Memory, HDD yang terpakai

*Setting* keempat Virtual Machine tersebut adalah sebagai berikut:

 Subnet 1: PC1: 192.168.10.30/25 PC2: 192.168.10.90/25

Subnet 2:

 PC3: 192.168.10.130/25 PC4: 192.168.10.190/25

 Adapun percobaan yang dilakukan untuk tes koneksi adalah dengan perintah Ping pada setiap Virtual Machine sebagai berikut: (a) Ping koneksi dalam satu subnet (Gambar 9), Ping dari PC1 ke PC2 (subnet 1), Ping dari PC3 ke PC4 (subnet 2); (b) Ping koneksi berbeda subnet (Gambar 10), Ping dari PC1 ke PC3 (subnet 1), Ping dari PC2 ke PC4 (subnet 2); (c) Ping koneksi ke Internet, yaitu ke Detik.com (Gambar 11), semua PC ping ke detik.com

| 臥                                                                                                    | $ -$<br>$\mathbf{X}$<br>PC1 [Running] - Oracle VM VirtualBox                                                                                                    | $\mathbb{R}$                                                                    | $\Box$<br>PC2 [Running] - Oracle VM VirtualBox                                                                                                    |
|----------------------------------------------------------------------------------------------------|----------------------------------------------------------------------------------------------------|---------------------------------------------------------------------------------|----------------------------------------------------------------------------------------------------|
| Machine View Devices Help                                                                                                    |                                                                                                    | Machine View Devices Help                                                       |                                                                                                    |
| 1.0.9<br>My Documents<br>Internet<br>Explorer                                                                                                | PC1<br>192.168.10.30 /25<br>intnet                                                                                                    | 10.4<br>My Documents<br>Internet<br>Explorer                                    | PC <sub>2</sub><br>192.168.10.90./25<br>intnet.                                                                                                    |
| <sup>05</sup> C:\WINNT\system32\cmd.exe<br>My Computer<br>Ping statistics for 192.168.10.90:<br>My Networl<br>Places<br>$c:\rightarrow$<br>G | $\Box$ $\Box$ $\times$<br>Reply from 192.168.10.90: bytes=32 time<<br>Reply from 192.168.10.90: bytes=32 time<<br>Reply from 192.168.10.90: bytes=32 time<<br>Reply from 192.168.10.90: bytes=32 time<<br>Packets: Sent = 4, Received = 4, Los<br>Approximate round trip times in milli-se<br>Minimum = 0ms, Maximum = 0ms, Avera                                | G<br>Recycle Bin<br>My Computer<br>My Network<br>Places<br><b>Bistart</b> 3 6 5 | EDX<br>C:\WINNT\system32\cmd.exe<br>Reply from 192.168.10.30: bytes=32 time<1<br>Reply from 192.168.10.30: bytes=32 time<1<br>Reply from 192.168.10.30: bytes=32 time<1<br>Reply from 192.168.10.30: bytes=32 time<1<br>Ping statistics for 192.168.10.30:<br>Packets: Sent = 4, Received = 4, Lost<br>Approximate round trip times in milli-sec<br>Minimum = 0ms, Maximum = 0ms, Averag<br>$C: \rightarrow$<br>家业里<br>C:\WINNT\system32\c<br>8:42 AM |
| 固合自<br>GLC:\WINNT\system32\c<br><b>B</b> Start                                                                                               | 家小郎<br>8:42 AM<br>90000<br>Right Ctrl                                                                                                    |                                                                                 | <b>900同二回图</b> Right Ctrl                                                                                                    |
| $\mathbb{R}$                                                                                                    | $\Box$<br>PC3 [Running] - Oracle VM VirtualBox                                                                                                    | H                                                                               | $ -$<br>$\mathbf{x}$<br>PC4 [Running] - Oracle VM VirtualBox                                                                                                    |
| Machine View Devices Help                                                                                                    |                                                                                                    | Machine View Devices Help                                                       |                                                                                                    |
| My Documents<br>Internet<br>Explorer                                                                                                    | PC3<br>192.168.10.130./25                                                                                                    | Recycle Bin<br>My Documents                                                     | PC4<br>192.168.10.190                                                                                                    |
| C:\WINNT\system32\cmd.exe<br>Recycle<br>My Computer                                                                                          | intriet<br>$\Box$ o $\times$<br>Reply from 192.168.10.190: bytes=32 ti<br>Reply from 192.168.10.190: bytes=32 ti<br>Reply from 192.168.10.190: bytes=32 ti<br>Reply from 192.168.10.190: bytes=32 ti<br>Ping statistics for 192.168.10.190:<br>Packets: Sent = 4, Received = 4, L<br>Approximate round trip times in milli-<br>Minimum = 0ms, Maximum = 0ms, Ave | e<br>Internet<br>My Computer.<br>Explorer                                       | intnet<br>$\Box$ D $\times$<br>C:\WINNT\system32\cmd.exe<br>Reply from 192.168.10.130: bytes=32<br>Reply from 192.168.10.130: hytes=32<br>Reply from 192.168.10.130: bytes=32<br>Reply from 192.168.10.130: bytes=32<br>Ping statistics for 192.168.10.130:<br>Packets: Sent = $4$ , Received = $4$                                                                                                    |
| My Network<br>Places<br>$C$ : $\diagdown$<br>Start 6 & S EC:\WINNT\system32\c                                                                | 图《里<br>8:42 AM                                                                                                    | My Network<br>Places.                                                           | Approximate round trip times in mill<br>Minimum = 0ms, Maximum = 0ms, A<br>C:\>                                                                                                    |
|                                                                                                    | 800001<br>S <sup>₹</sup> Right Ctrl                                                                                                    | <b>A</b> Start [1] @                                                            | 高小郎<br>C:\WINNT\system32\c<br>8:42 AM<br><b>9000000Right Ctrl</b>                                                                                                    |

Gambar 9 Ping dalam Satu Subnet

Hasil Ping dalam bentuk tabel adalah sebagai berikut:

| No. | <b>Sumber</b>   | Tujuan          | <b>Hasil</b>            |
|-----|-----------------|-----------------|-------------------------|
|     | PC <sub>1</sub> | PC <sub>2</sub> | ping reply              |
| 2   | PC <sub>3</sub> | PC <sub>4</sub> | ping reply              |
| 3   | PC <sub>1</sub> | PC <sub>3</sub> | no reply                |
| 4   | PC2             | PC <sub>4</sub> | no reply                |
| 5   | ALL PC          | detik.com       | no reply (Unknown host) |

Tabel 1 Hasil ping

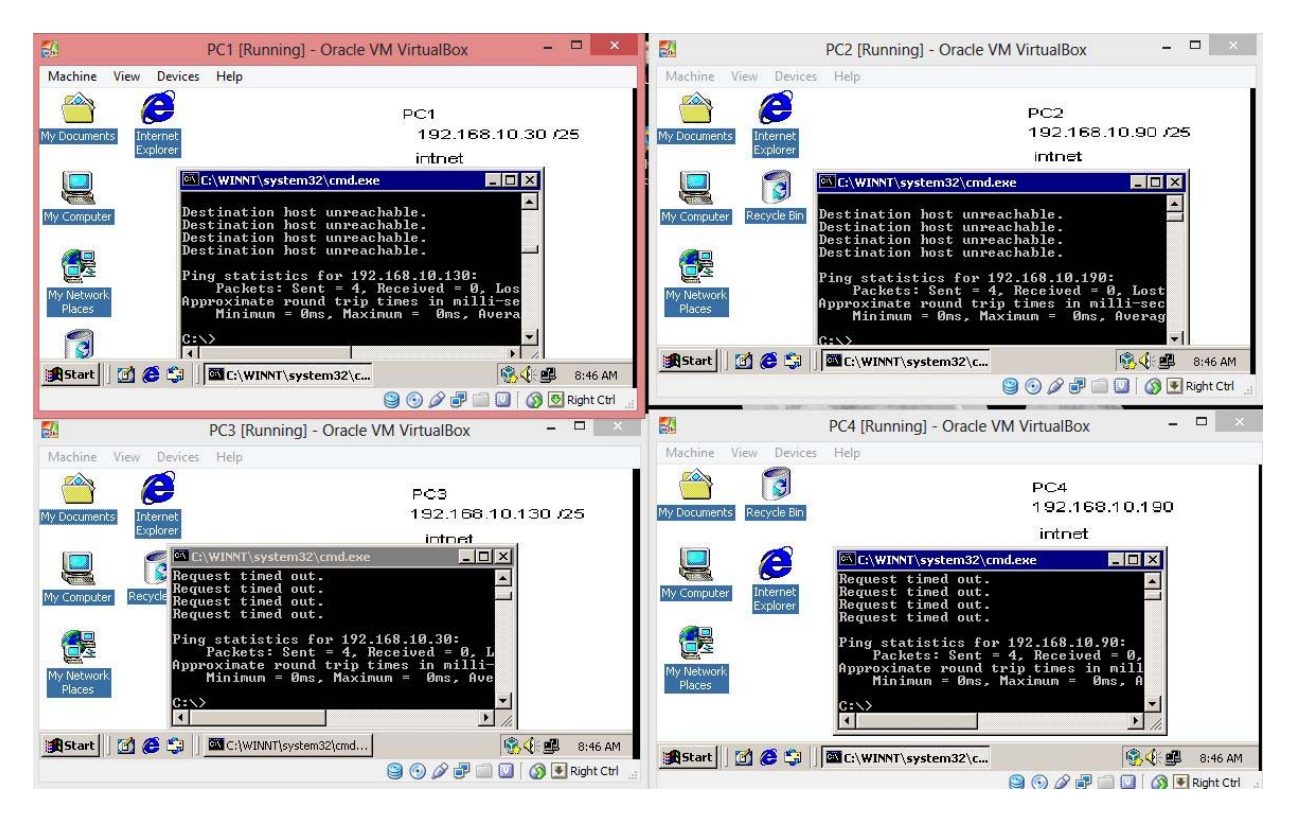

Gambar 10 Ping Antarsubnet

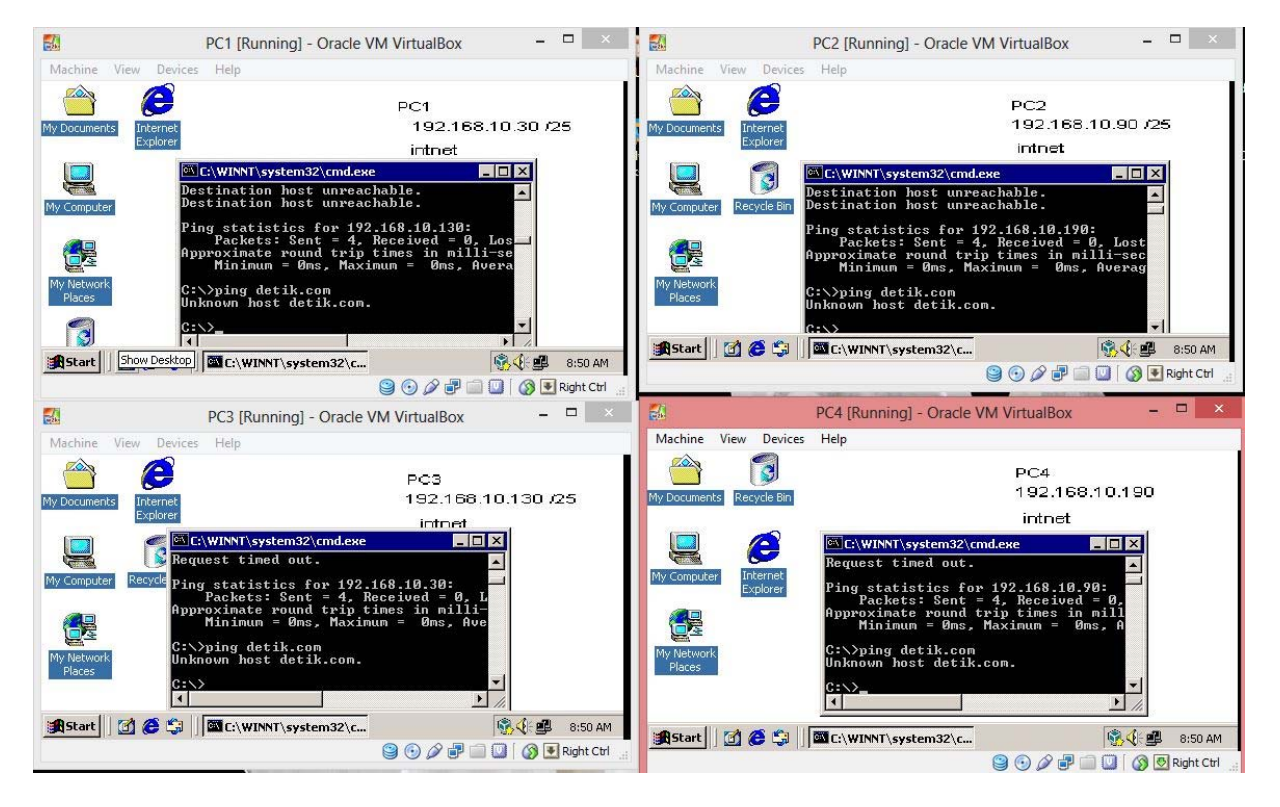

Gambar 11 Ping ke Internet

### **SIMPULAN**

Secara umum dengan menggunakan 4 Virtual machine sudah dapat dilakukan tes koneksi terhadap masing-masing subnet, serta menunjukkan antarsubnet tidak dapat melakukan komunikasi (*ping no reply*). Komunikasi ke luar (Internet) tidak terjadi sehinga dengan demikian keempat Virtual Machine tidak terkoneksi keluar/Internet. Untuk selanjutnya perlu dilakukan percobaan di beberapa konfigurasi hardware yang lain agar didapat gambaran kecepatan saat semua Virtual Machine tersebut dijalankan.

### **DAFTAR PUSTAKA**

Abeck, S. (2009). *Network management: Know It All*. Morgan Kauffman.

- Ali, I. & Meghanathan, N. (2011, Jan). Virtual machines and networks: installation, performance, study, advantages and virtualization options. *International Journal of Network Security & Its Applications* (IJNSA), *3*(1).
- Bates, P. (2009). The rising impact of virtual machine hypervisor technology on digital forensics investigations. *ISACA Journal*, *6.*
- Praveen G, Vijayrajan. (2011, Jul). Analysis of performance in the virtual machines environment. *International Journal of Advanced Science and Technology*, *32*.
- Reed, M. (2010). *Consolidate: Put Your Servers into a VirtualBox VM*. Diakses dari http://www.linuxjournal.com/content/consolate-put-your-servers-virtualbox-vm